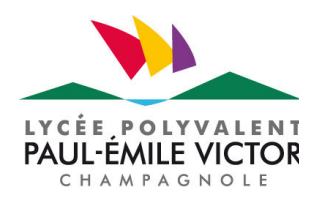

### ORIENTATION ACTIVE

en classe de seconde générale et technologique

en vue du conseil de classe du 2ème trimestre

**ESTDE** 

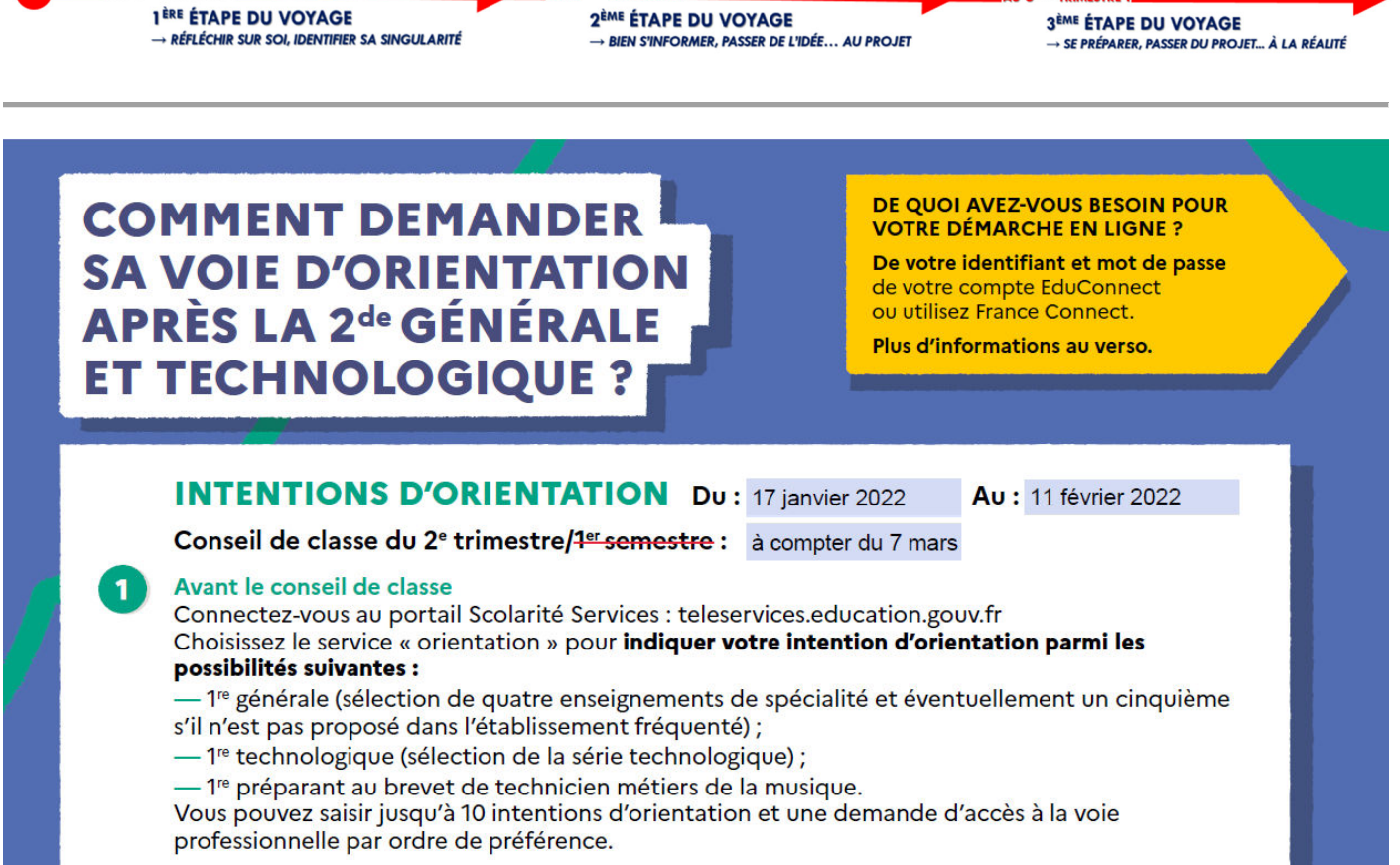

Les passerelles vers la voie professionnelle sont possibles. Pour préparer ce parcours, demandez conseil au professeur principal.

#### Après le conseil de classe

Connectez-vous pour consulter l'avis provisoire du conseil de classe et en accuser réception.

#### Table des matières

 $\overline{2}$ 

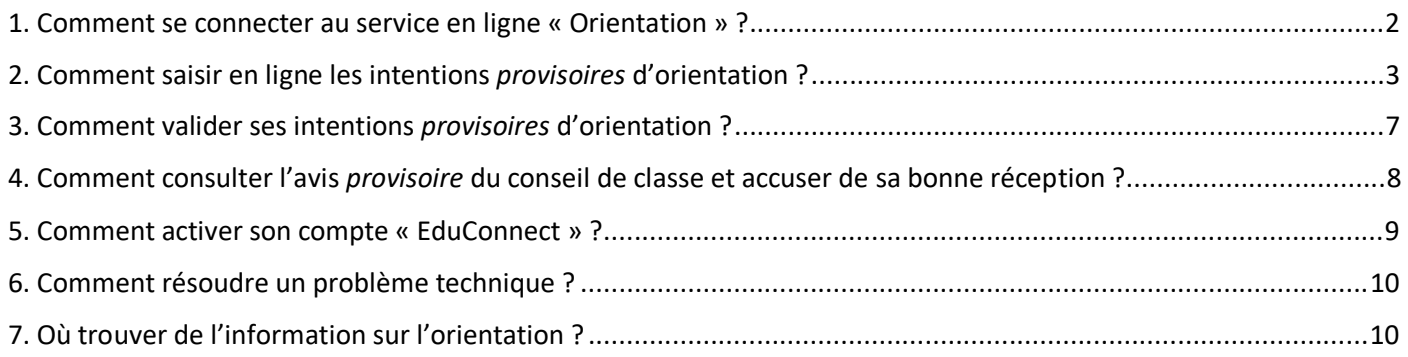

## 1. COMMENT SE CONNECTER AU SERVICE EN LIGNE « ORIENTATION » ?

Pour ouvrir la fiche de dialogue dématérialisée, il faut se connecter au service en ligne « Orientation ». Cette connexion se fait au moyen d'un compte EduConnect, directement ou par le portail de « FranceConnect » :

- https://educonnect.education.gouv.fr
- https://teleservices.education.gouv.fr/

#### Ce service en ligne « Orientation » mis à votre disposition est compatible avec tous types de supports : tablettes, smartphones, ordinateurs.

Attention : seul le compte « *représentant légal* » permet de saisir les intentions *provisoires* d'orientation dans un premier temps puis d'accuser réception de l'avis donné par le conseil de classe ensuite.

En effet, le compte « *élève* » permet uniquement de consulter les saisies qui sont effectuées obligatoirement par le représentant légal.

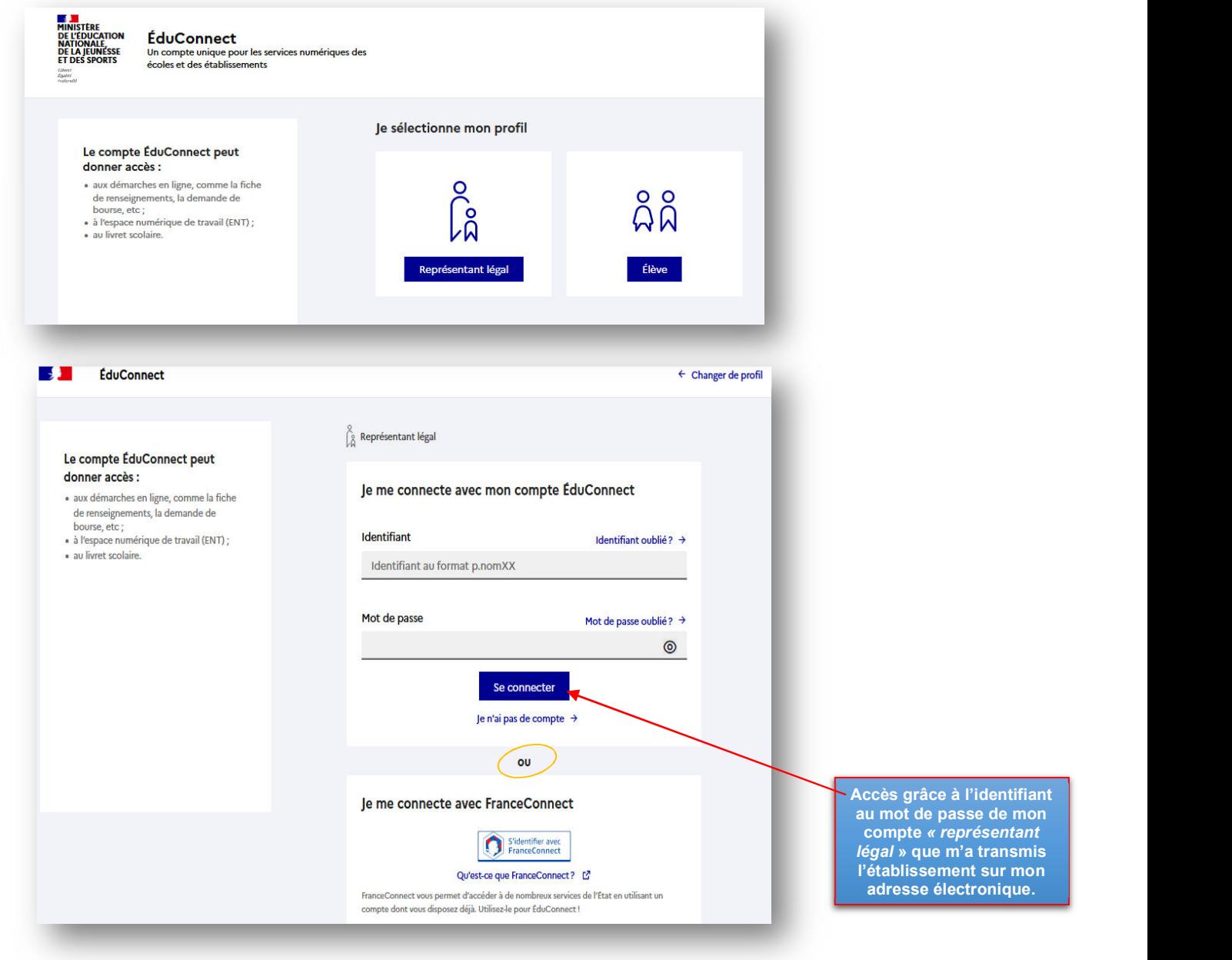

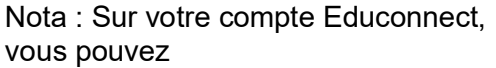

- rattacher un enfant à votre compte -
- **vérifier** l'adresse de messagerie que vous utilisez et sur laquelle vous allez recevoir la confirmation de vos saisies en ligne.

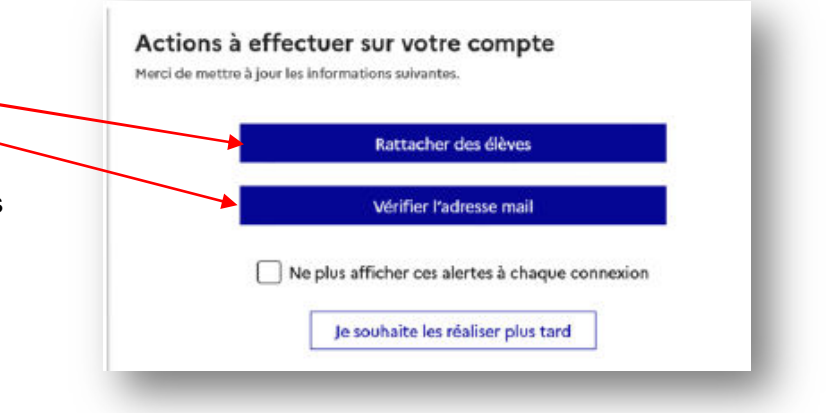

- 
- Lorsque la campagne d'orientation Lorsque la campagne d'orientation est ouverte, n'est pas ouverte le service en ligne<br>
« Orientation » est en grisé (inactif) :<br>
en ligne « Orientation » devient actif : en ligne « Orientation » devient actif :

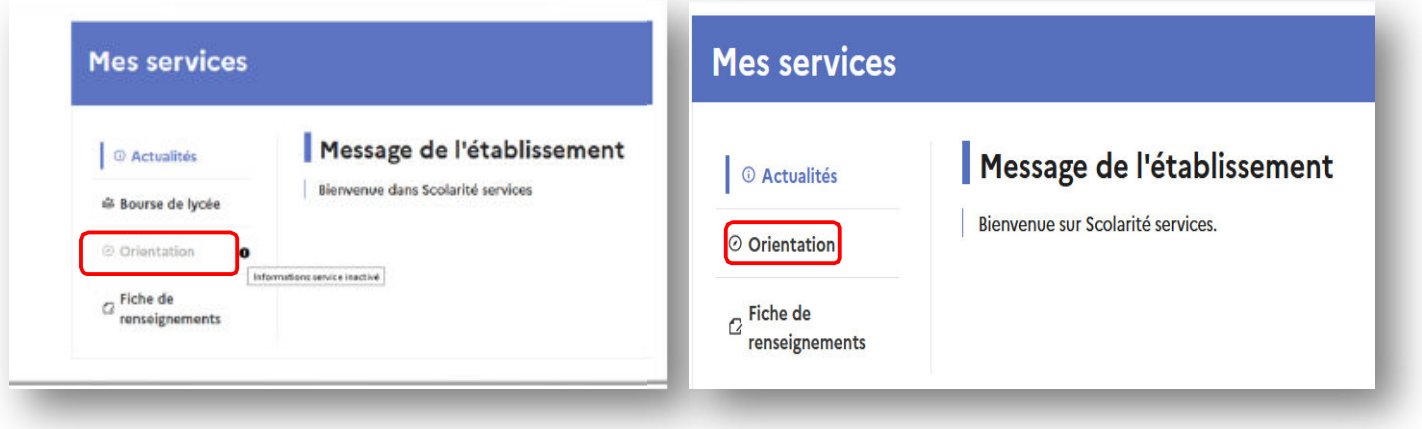

## 2. COMMENT SAISIR EN LIGNE LES INTENTIONS *PROVISOIRES* D'ORIENTATION ?

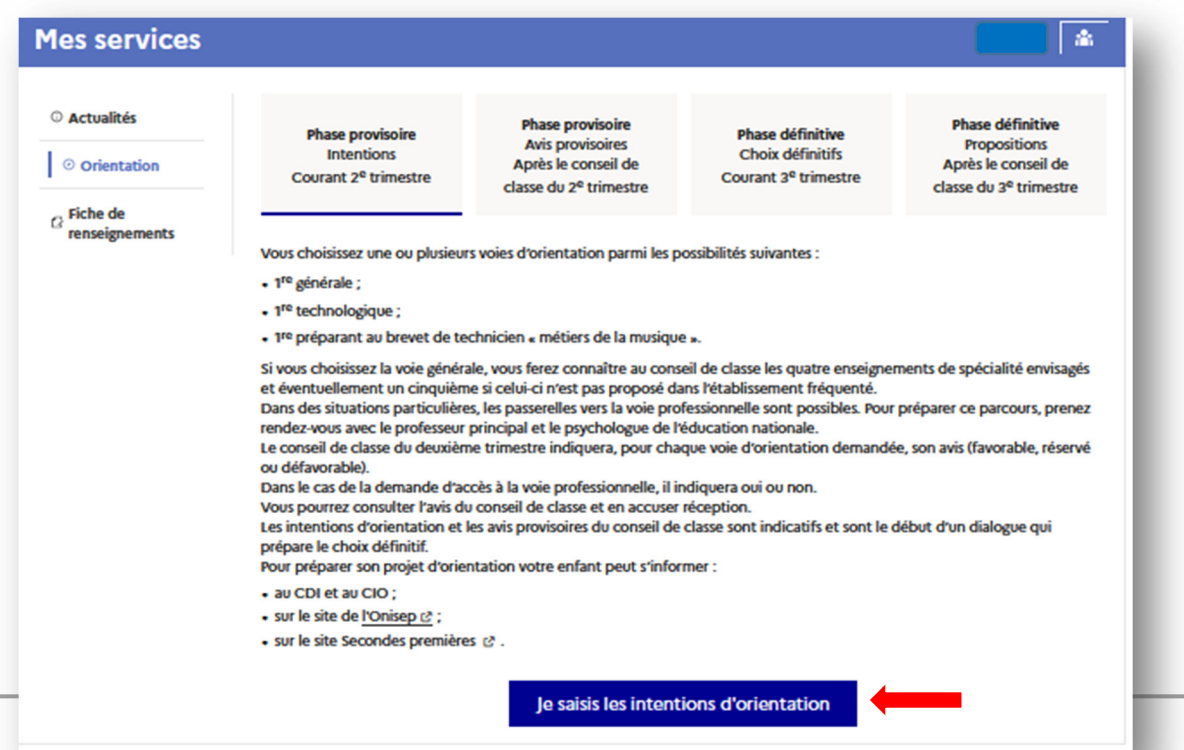

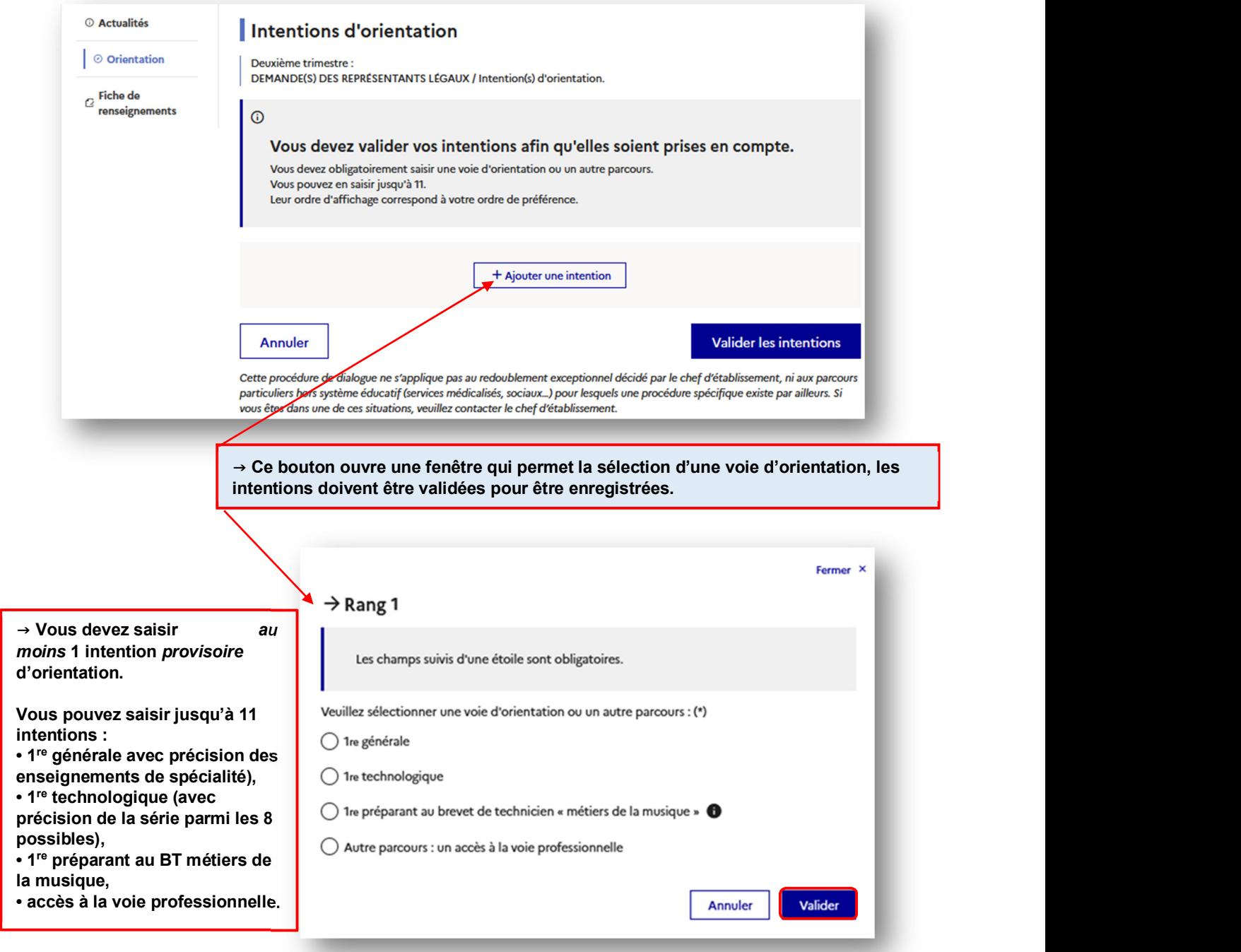

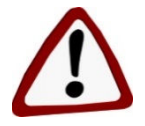

Seule la voie technologique peut être sélectionnée plusieurs fois.

Le rang de saisie détermine l'ordre de préférence !

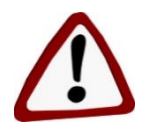

 $\bigtriangleup$ 

Les saisies ne peuvent plus être modifiées après la fermeture du service « Orientation ».

#### Intention *provisoire* d'orientation vers la 1re générale :

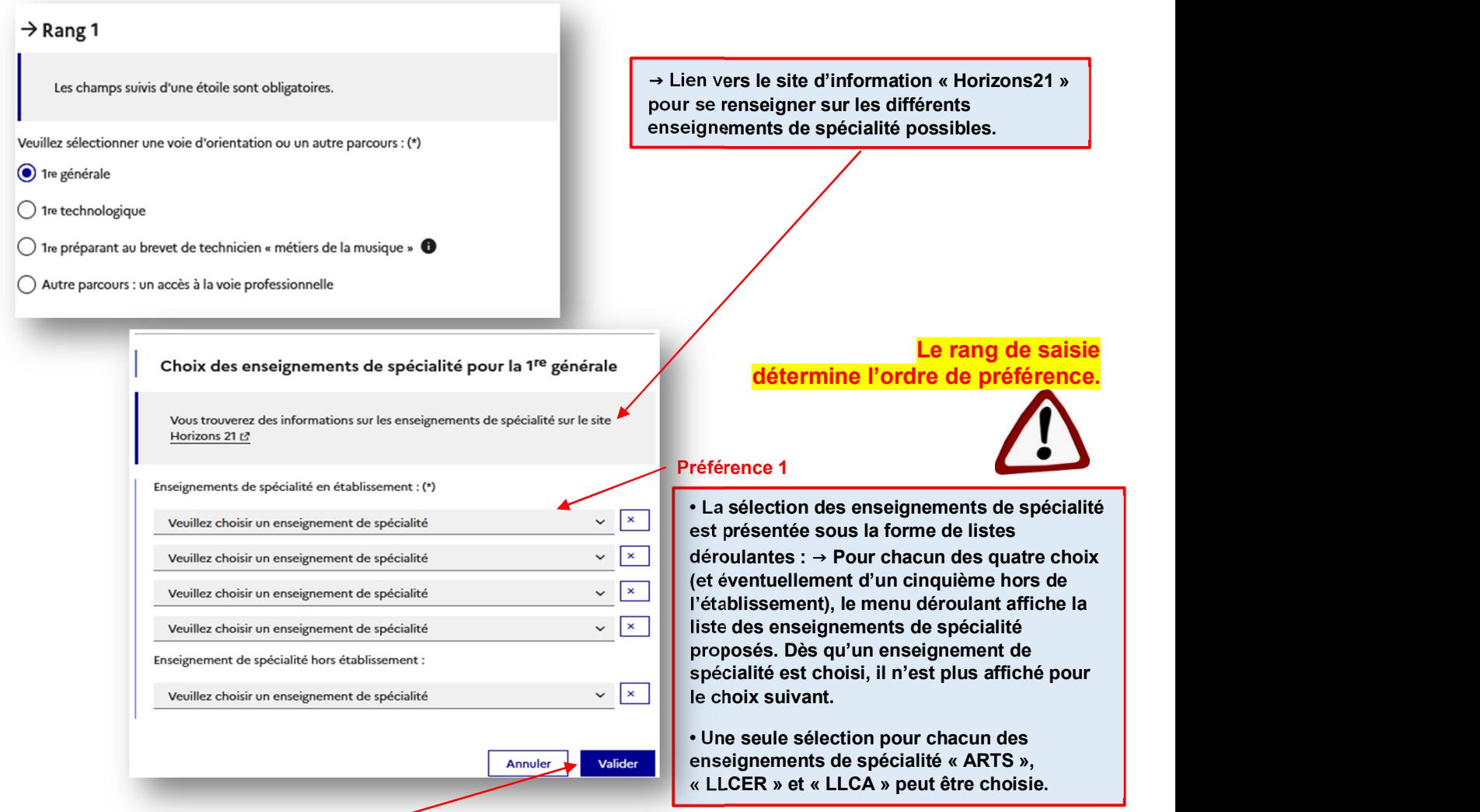

→ Le choix pour la 1re générale ne peut être validé que si vous avez sélectionné quatre enseignements de spécialité. L'ajout d'un cinquième enseignement de spécialité n'est pas obligatoire et n'empêche donc pas la validation.

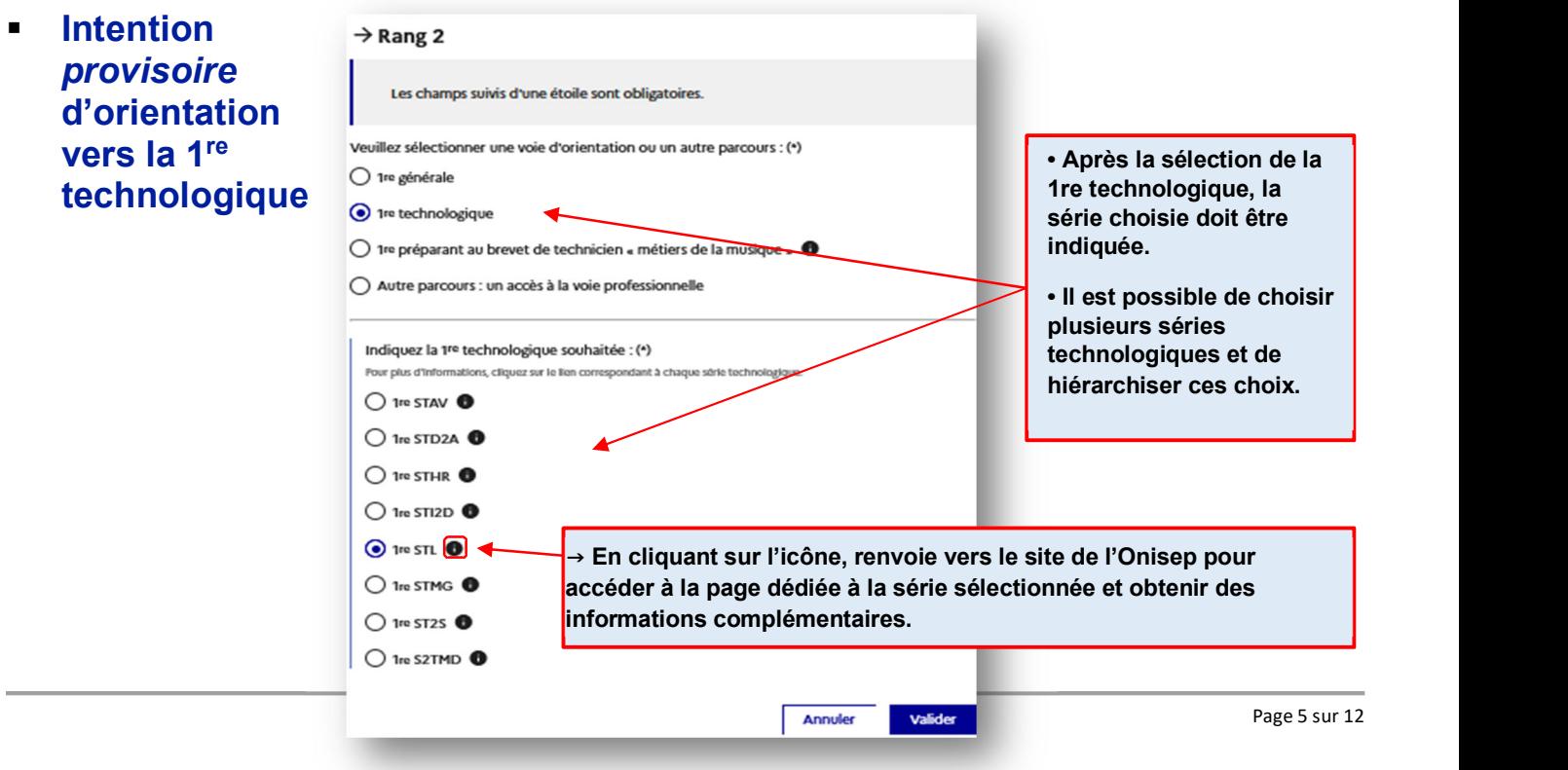

**Intention** *provisoire* d'orientation vers la 1<sup>re</sup> préparant au brevet de technicien métiers de la musique

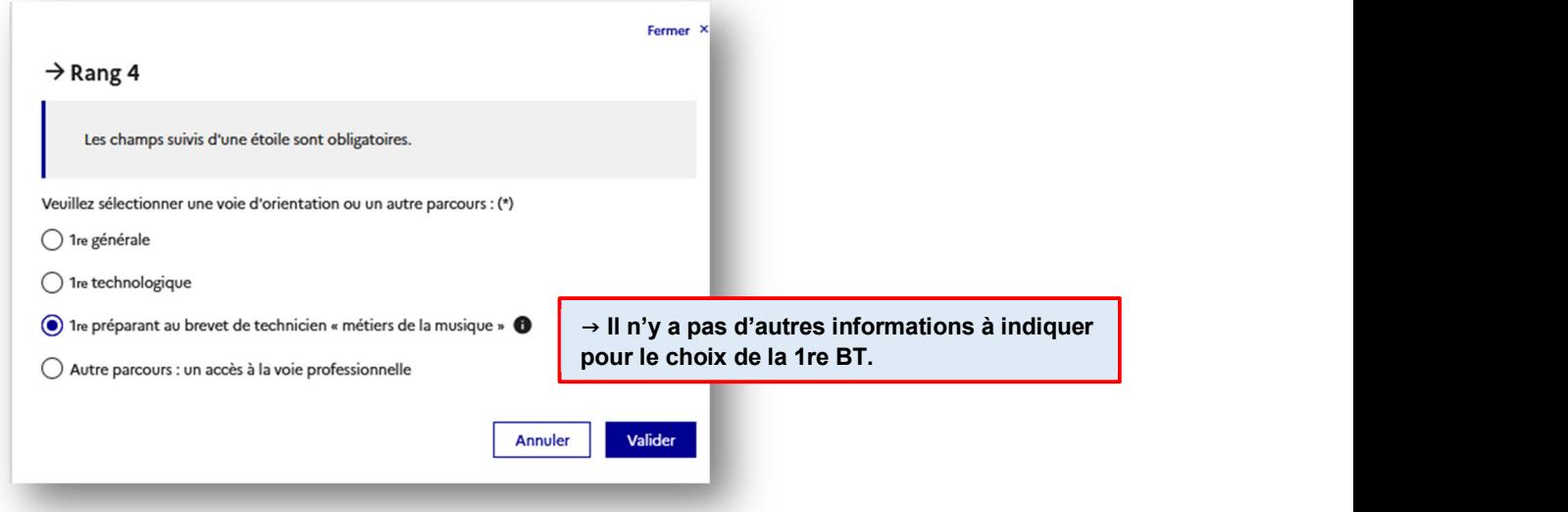

 Autre parcours : Intention *provisoire* d'orientation pour l'accès à la voie professionnelle

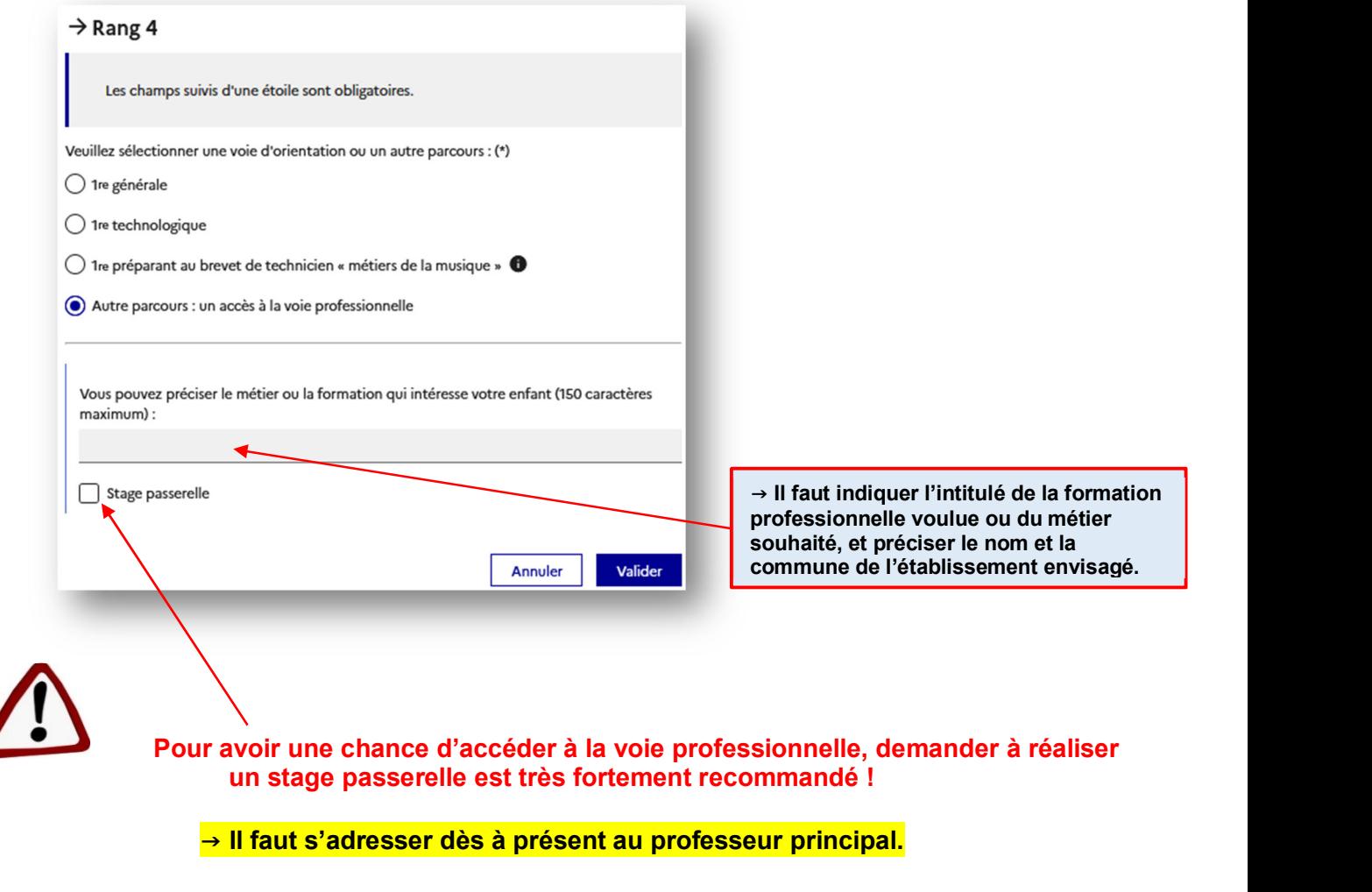

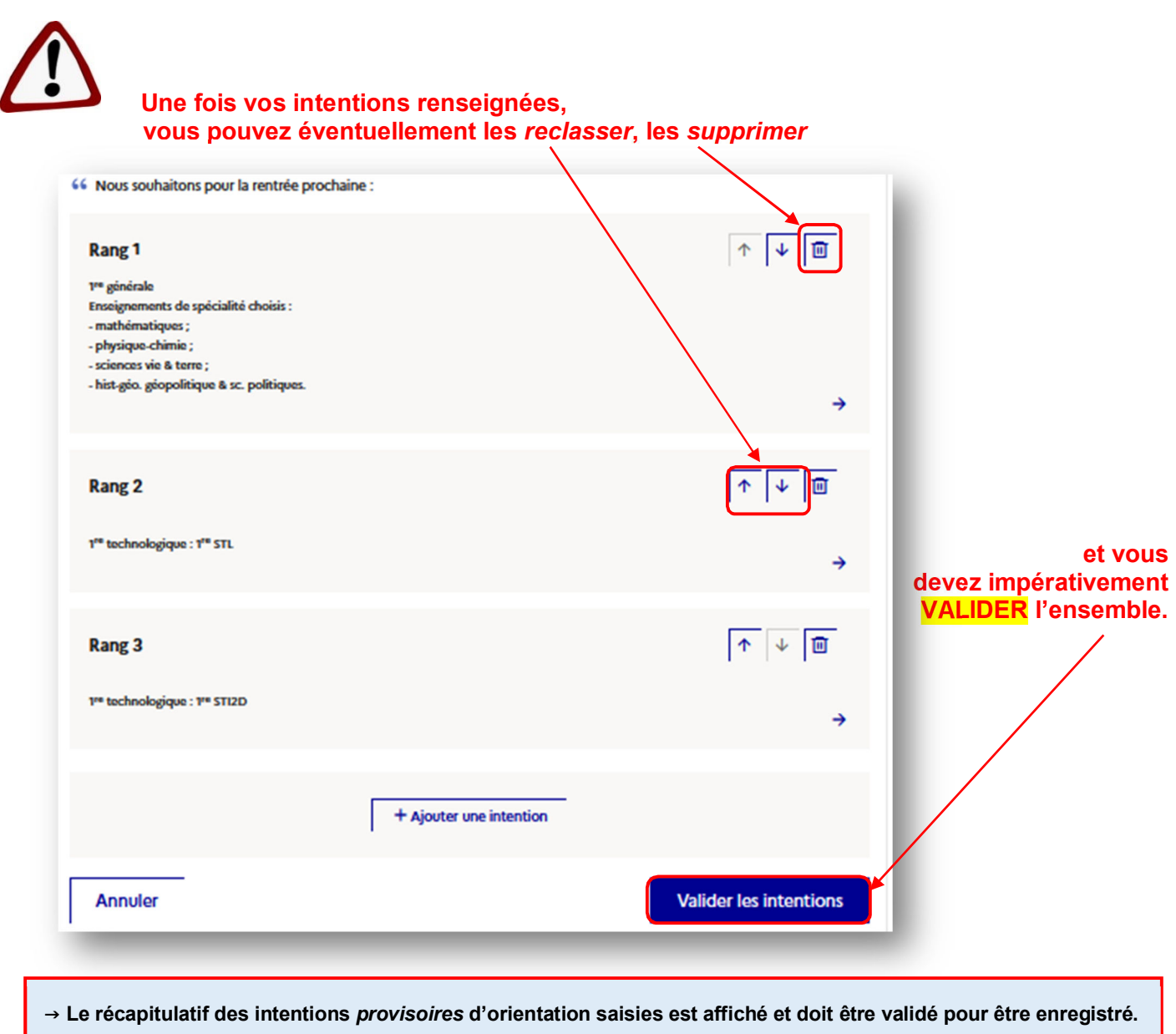

# 3. COMMENT VALIDER SES INTENTIONS *PROVISOIRES* D'ORIENTATION ?

Après votre validation, je récapitulatif des intentions *provisoires* d'orientation que vous avez saisies et un message spécifique s'affichent sur votre écran. Puis, un courriel récapitulatif des intentions *provisoires* d'orientation saisies est automatiquement adressé à chaque représentant légal, mais seulement si son adresse électronique est renseignée.

Il est possible de modifier les intentions d'orientation saisies jusqu'à la date de fermeture du service.

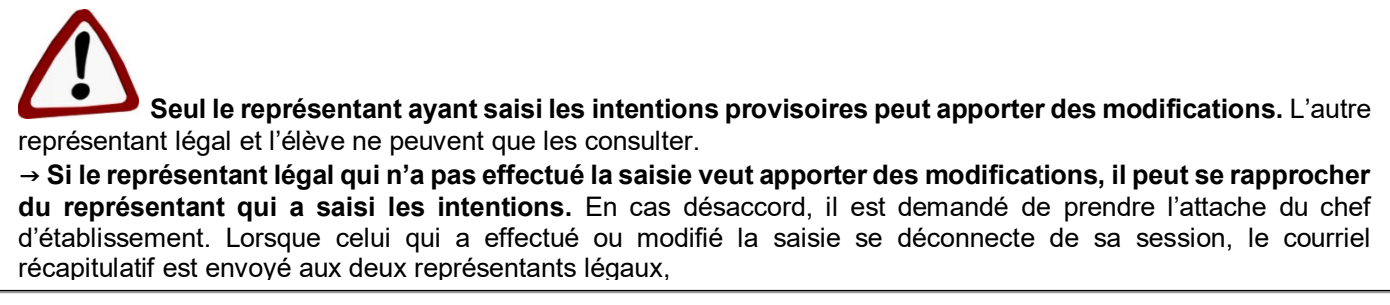

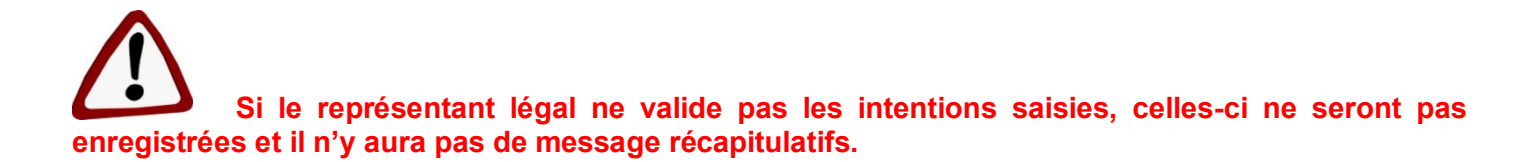

## 4. COMMENT CONSULTER L'AVIS *PROVISOIRE* DU CONSEIL DE CLASSE ET ACCUSER DE SA BONNE RECEPTION ?

Dès le lendemain du conseil de classe, il faut se connecter au service en ligne « Orientation » pour prendre connaissance de l'avis du conseil de classe.

 $\rightarrow$  Il faut obligatoirement accuser réception.

 $\rightarrow$  L'acc conseil par l'un légaux,

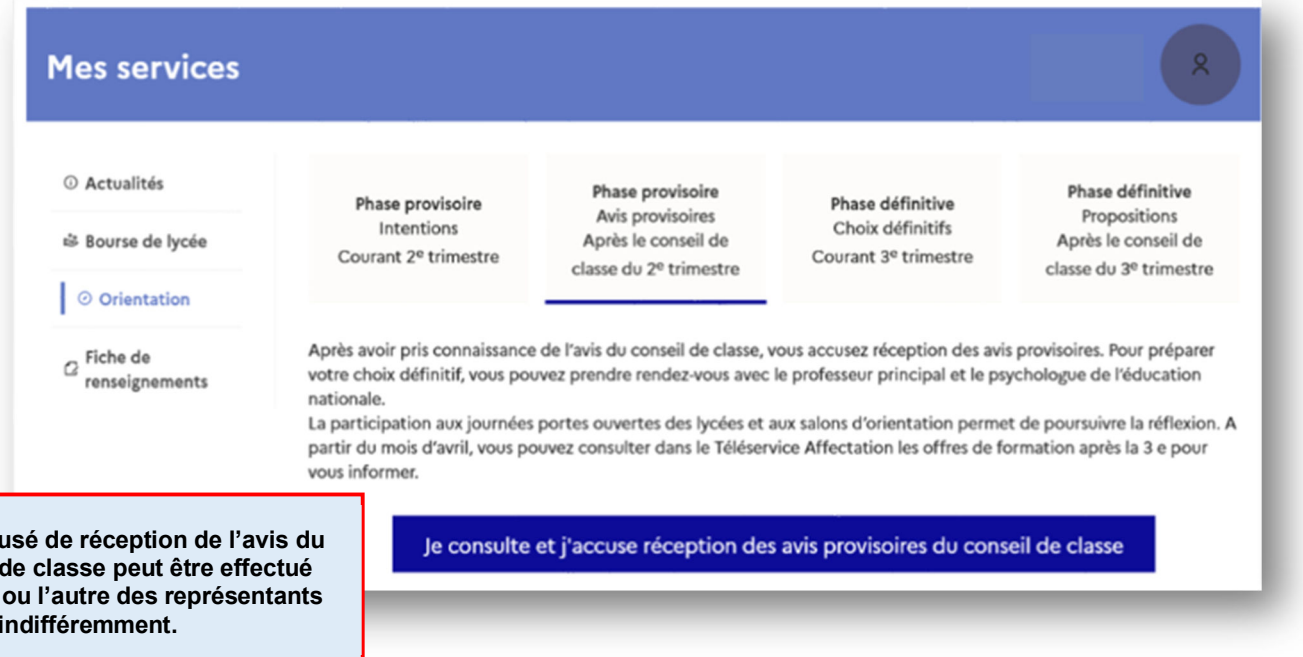

 Une fois l'accusé de réception saisi, Il n'est plus modifiable. Cet avis ne constitue en aucun cas une décision d'orientation.

→ Vous, l'autre représentant légal ainsi que votre enfant peuvent le consulter.

→ Pour tout renseignement ou conseil, vous pouvez prendre contact avec le *professeur principal* en le contactant et/ou la *psychologue de l'éducation nationale* ici :

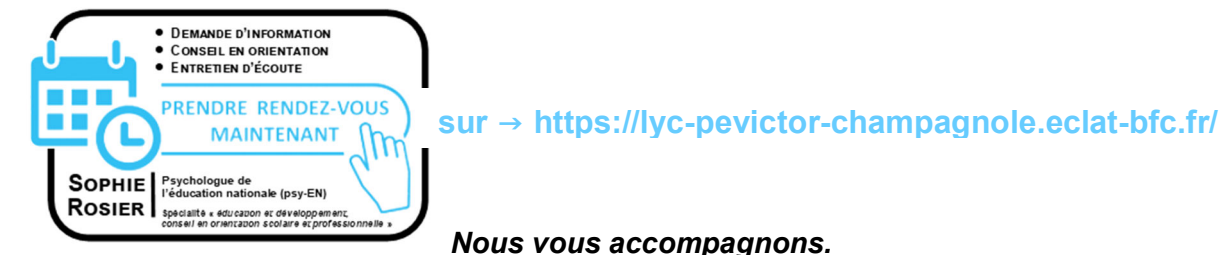

## 5. COMMENT ACTIVER SON COMPTE « EDUCONNECT » ?

# **EduConnect**

Activez votre compte EduConnect ou utilisez FranceConnect pour profiter du portail Scolarité Services.

#### **A QUOI SERT EDUCONNECT?**

EduConnect est le compte qui permet d'accéder aux services numériques des écoles et des établissements pour sulvre la scolarité de vos enfants.

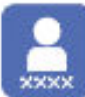

Utilisez ce compte : -1 identifiant / 1 mot de passe pour tous yos enfants - tout au long de leur scolarité (de l'école au lycée).

Accédez par exemple : aux démarches en ligne comme l'inscription au collège ou au lycée. - au livret scolaire de vos enfants. -à l'espace numérique de travail (ENT)

#### **COMMENT CA MARCHE?**

Connectez-vous avec votre compte EduConnect ou avec FranceConnect sur teleservices.education.gouv.fr

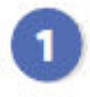

Pour activer votre compte, vous avez besoin du numéro de téléphone portable donné lors de l'inscription de vos enfants.

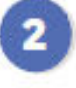

Une fois que votre compte est activé, vous accédez aux services et démarches en ligne associés à chacun de vos enfants.

#### **DES QUESTIONS?**

Si vous avez des questions sur votre connexion ou une démarche en ligne, la plateforme d'assistance nationale est à votre disposition.

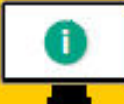

En ligne à l'adresse : assistanceteleservices. education.gouv.fr

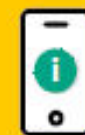

Par téléphone au 0809 54 06 06 du lundi au vendredi de 8h à 20h et le samedi de 8h à 12h (heure de Paris) (prix d'un appel local)

#### 6. COMMENT RESOUDRE UN PROBLEME TECHNIQUE ?

→ Accédez à une assistance en ligne directement dans le service en ligne « Orientation ».

Une question, besoin d'aide ?

Assistance Sp

Téléphone: 0 809 54 06 06 (prix d'un appel local) Disponible du lundi au vendredi de 8h à 20h et le samedi de 9h à 12h

Formulaire en ligne : https://assistanceteleservices.education.gouv.fr/ &

## 7. OU TROUVER DE L'INFORMATION SUR L'ORIENTATION ?

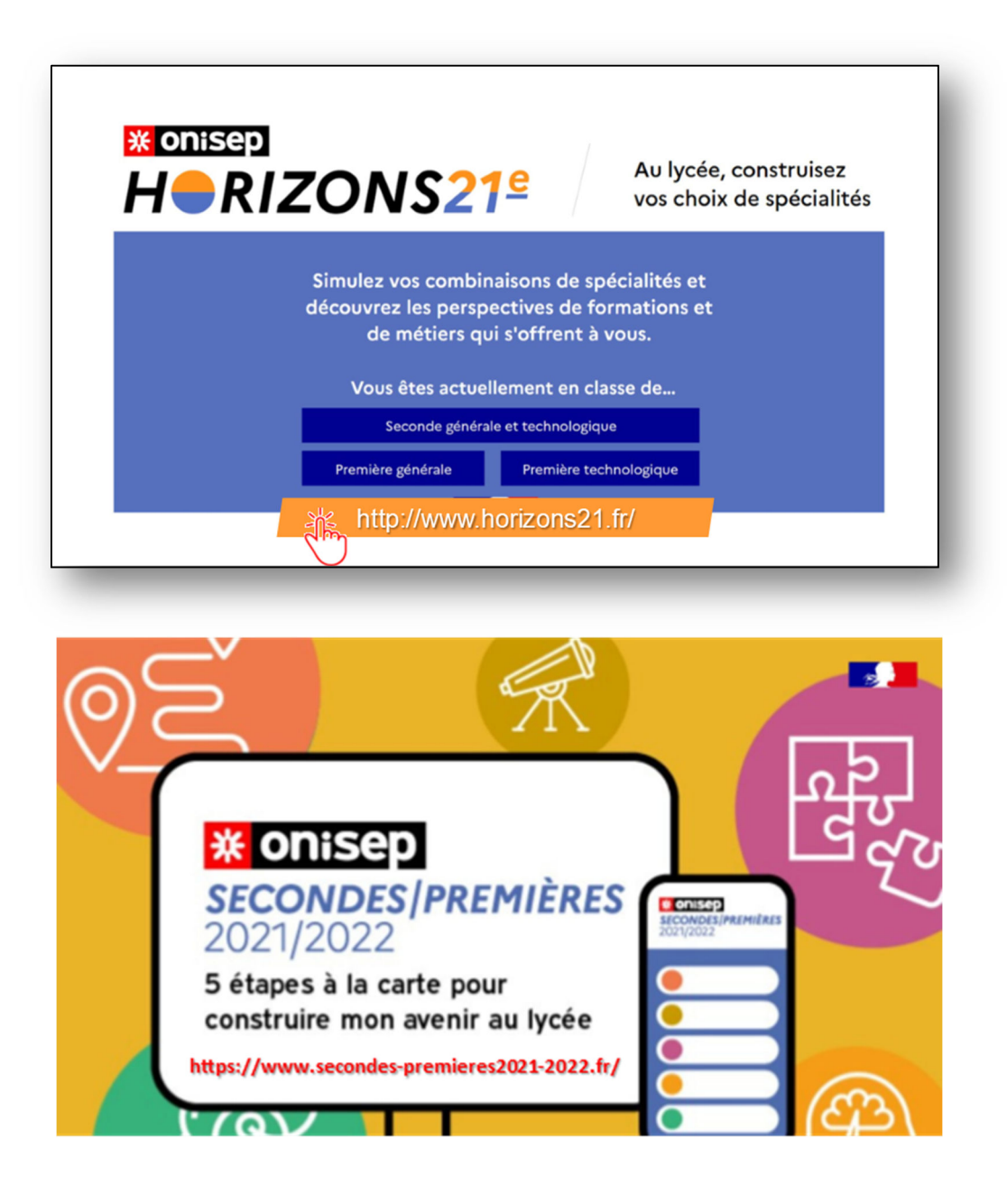

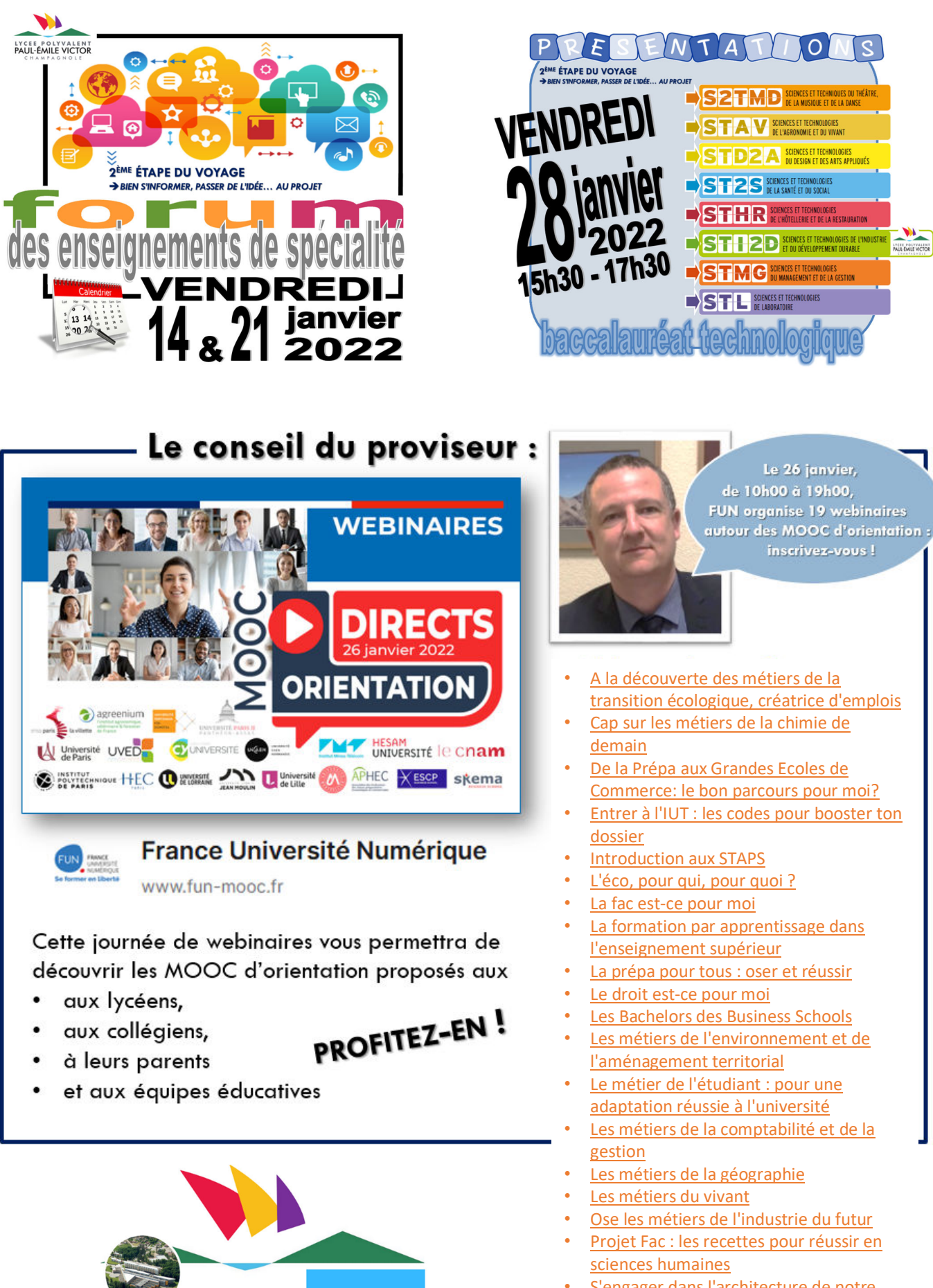

**Lwittery** 

Suivez-nous aussi sur :

lycée Paul-Émile Victor de Champagnole

@lyceePEV\_39300

- S'engager dans l'architecture de notre cadre de vie
- Têtes chercheuses, les métiers de la recherche

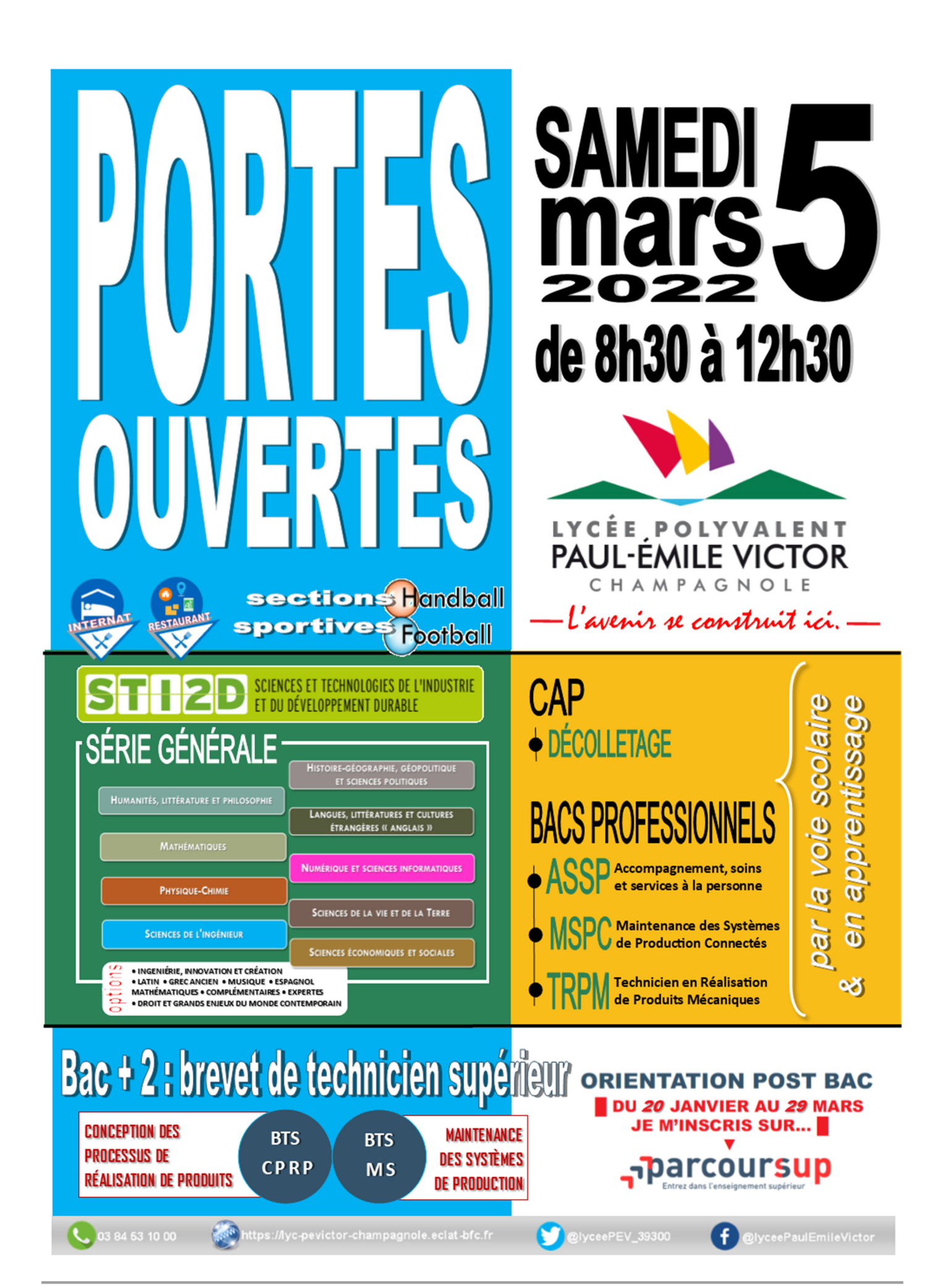